#### **Tutorials**  $\mathbf{p}$

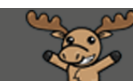

# Creating Forums and Topics in Discussions – D2L Tutorial

This tutorial is designed for faculty who have previous experience using D2L. For further information or assistance, go to our [Team Dynamix Support portal](https://camosun.teamdynamix.com/TDClient/67/Portal/Requests/ServiceCatalog?CategoryID=523) and click the appropriate Category to submit a ticket.

### Scenario

This tutorial will cover the steps involved when you wish to create forums and topics in the Discussion tool in D2L. The Discussion tool allows for asynchronous discussions of topics, and sharing of information, between students and groups of students. But first, you need to know the difference between Forums, Topics, and Threads/Replies.

- A **Forum** is a container for Topics.
- A **Topic** contains the discussion itself.
- A **Thread** contains an individual student's post to the Topic, along with others' replies to that post (a conversation, if you will…)

So, a Topic contains multiple Threads, and a Forum contains (often) multiple Topics. You could, for example, have a Forum called "Module 1 Discussions", and within that Forum, have a series of Topics called "Week 1 Discussion", "Week 2 Discussion", "Module 1 Group Discussions", etc.

#### Steps to Creating a Forum

- 1. Go to the **Discussions** tool in your course.
- 2. Click on **New**, and select **New Forum**. Note that you need to create a Forum before you can create a Topic, even if there is only going to be one Topic in that Forum.

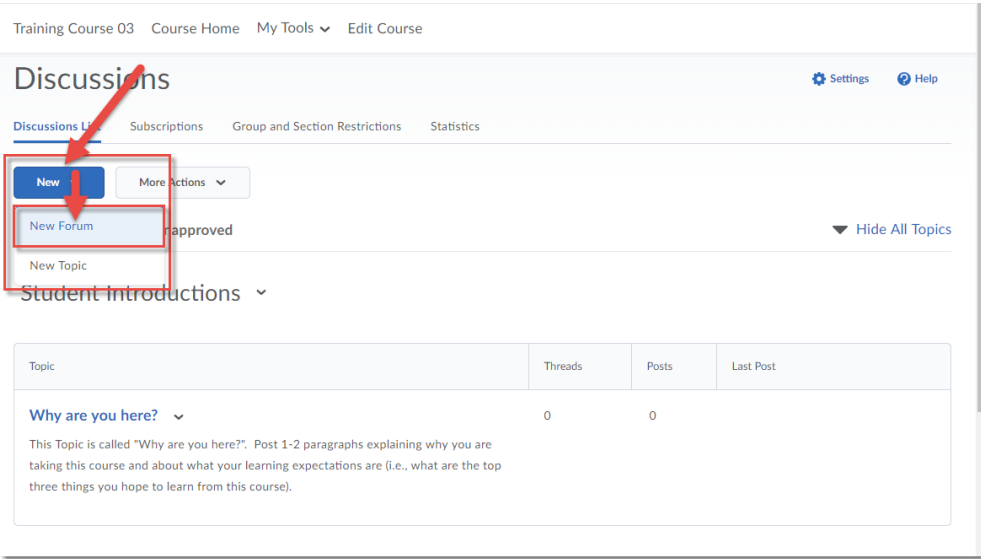

This content is licensed under [a Creative Commons Attribution 4.0 International Licence.I](https://creativecommons.org/licenses/by/4.0/)cons by th[e Noun](https://creativecommons.org/website-icons/) Project.

G

3. Give your Forum a **Title**. You can also give your forum a **Description** if you like. This description will appear under the Forum's title in the main Discussion area.

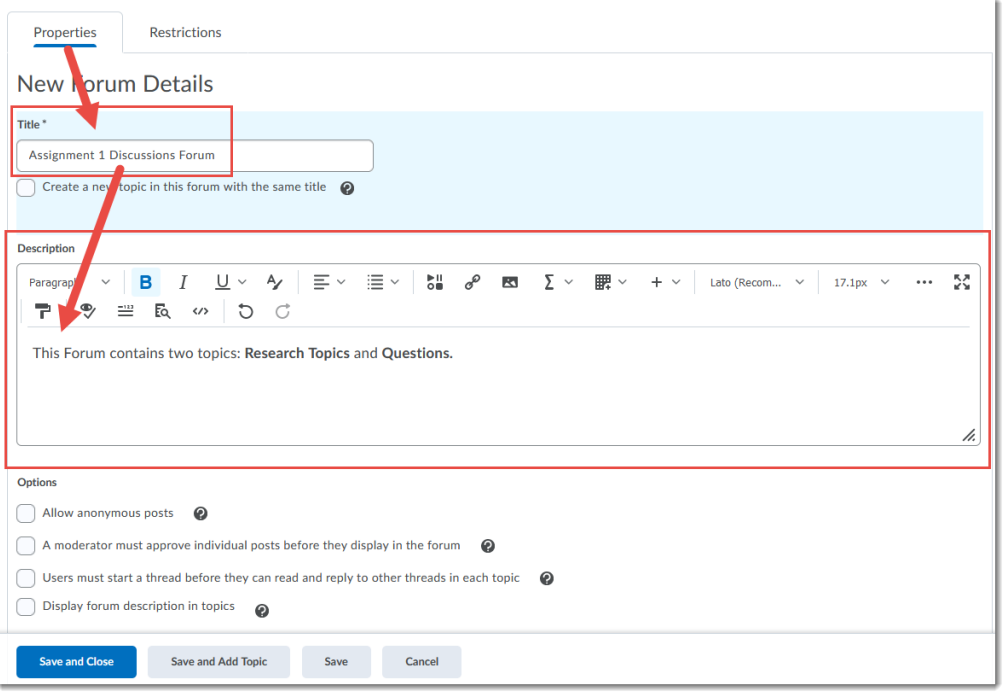

- 4. The **Options** you select for the Forum will apply to any Topics within it. These options include:
	- a. **Allow anonymous posts** (this means students can choose to post anonymously)
	- b. **A moderator must approve individual posts before they display in the forum** (this means that YOU need to approve posts before students can see them)
	- c. **Users must start a thread before they can read and reply to other threads in each topic** (this means that a student has to post to a topic BEFORE they can see other student's posts)
	- d. **Display forum description in topics** (this will repeat the forum description under the title of all the topics within it)

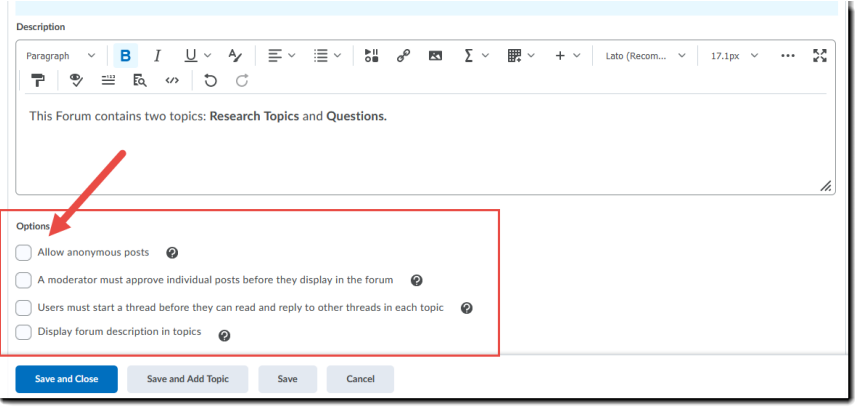

0

This content is licensed under [a Creative Commons Attribution 4.0 International Licence.I](https://creativecommons.org/licenses/by/4.0/)cons by th[e Noun](https://creativecommons.org/website-icons/) Project.

5. **Availability/Visibility** controls whether or not (and when) students can see the Forum.

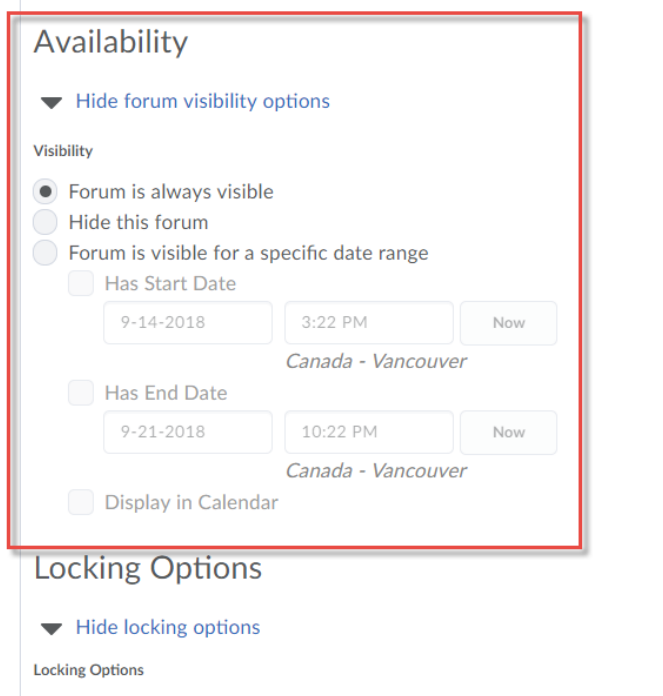

6. **Locking Options** allow students to SEE the Forum, but control whether or not (and when) they can POST to it. Click **Save and Close** when you are done.

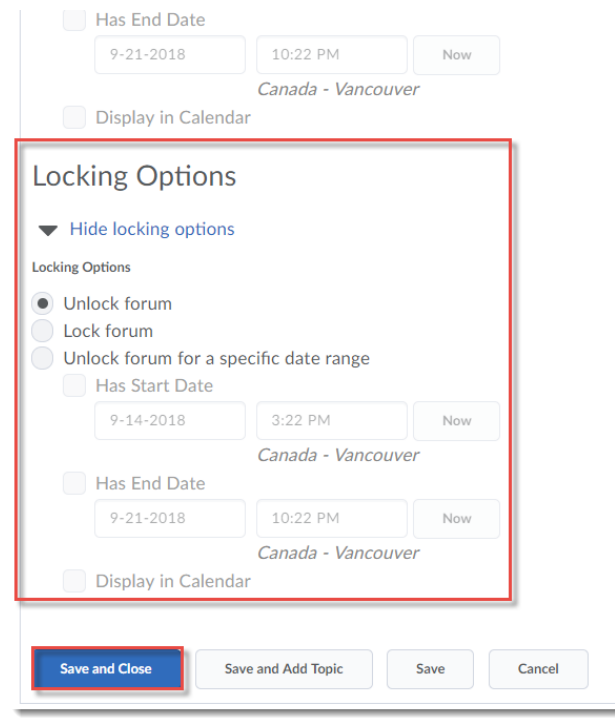

This content is licensed under a Creative Commons Attribution 4.0 International Licence. Icons by th[e Noun](https://creativecommons.org/website-icons/) Project.

 $\odot$ 

## Steps to Creating a Topic

- 1. Go to the **Discussions** tool in your course.
- 2. Click on **New**, and select **New Topic**.

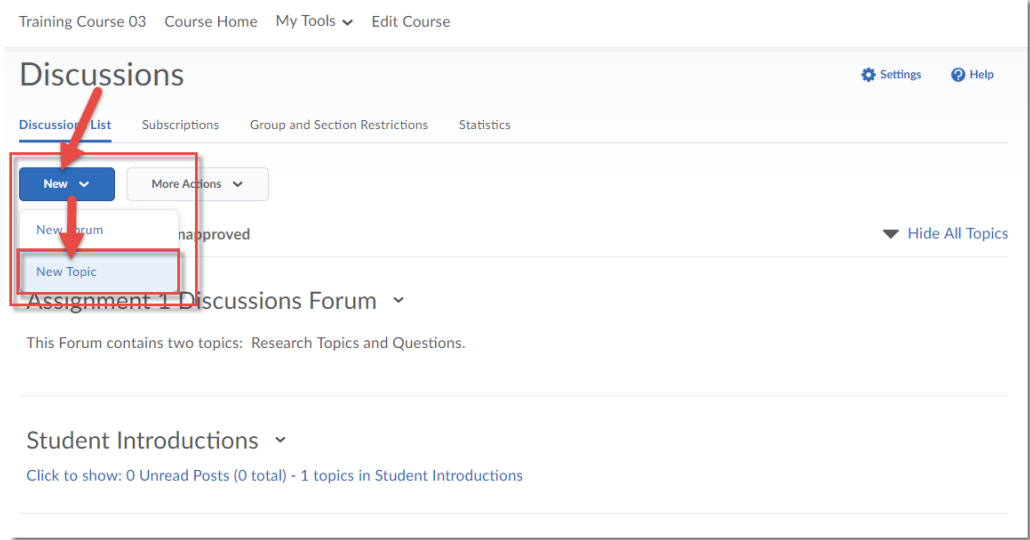

3. From the **Forum** drop-down menu, select the Forum you want the Topic to be part of. Note that this is mandatory – every Topic must belong to a Forum

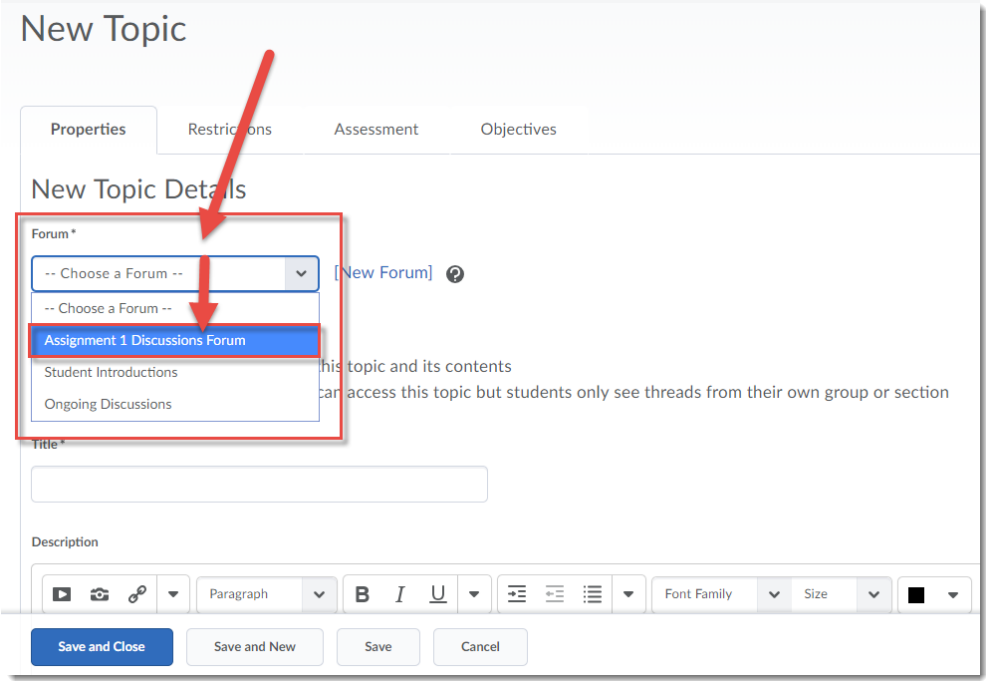

 $\odot$ This content is licensed under a Creative Commons Attribution 4.0 International Licence. Icons by th[e Noun](https://creativecommons.org/website-icons/) Project.

- 4. Under **Topic Type**, choose:
	- a. **Open topic** (meaning that all students can see the topic and post to any and all threads posted to it).
	- b. **Group of section topic** (meaning that all students can see the topic, but they will only see threads created by other students in their group –that this means that you need to have Groups set up in D2L in order to use this Topic Type).
- 5. Give your Topic a **Title**, **Description** (if needed), etc. (the rest of the options are similar to those of the Forum, as described above). Click **Save and Close.**

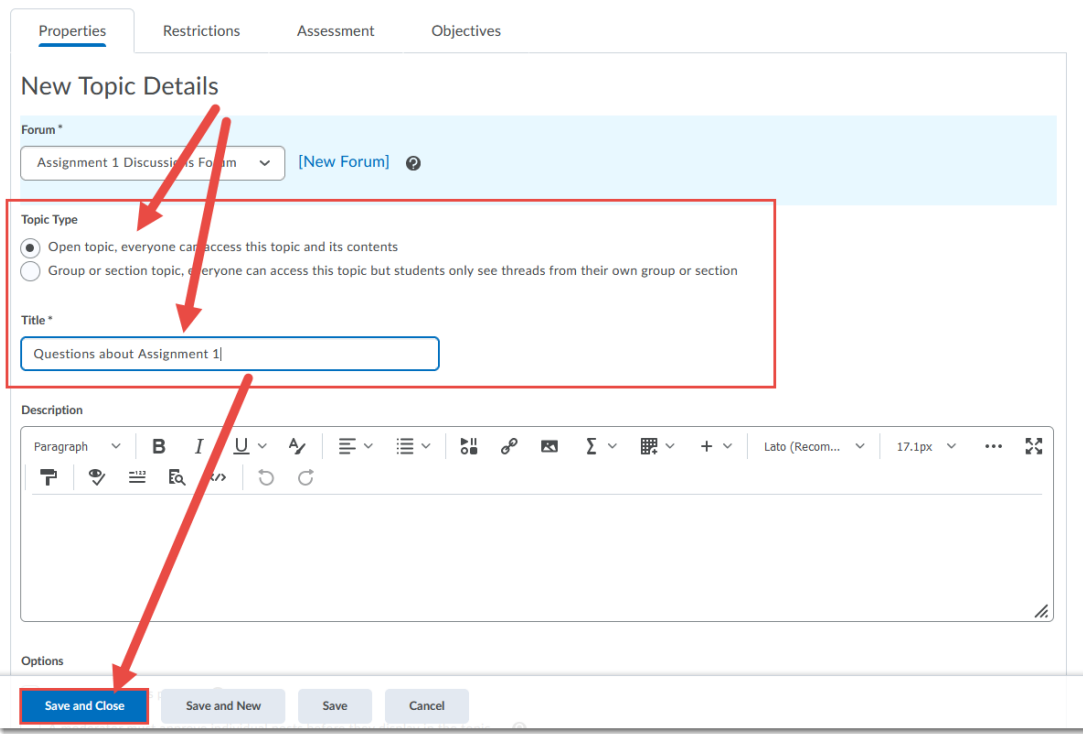

#### Things to Remember

You cannot create a Topic without putting it into a Forum - every Topic must belong to a Forum! You and your students CANNOT post to a Forum. You need a Topic in order to post threads and replies.

One Forum can contain multiple Topics. You don't need to have a separate Forum for each discussion, only separate Topics or Threads.

If you have **Locking Options** set up for a Forum or Topic, and you copy your discussion Forums and Topics from one course to another, remember to revise these settings for the next course, otherwise the original settings will control whether students can post to that Forum or Topic. So, for example, if you locked your *Week 1 Discussion* Topic on October 31, 2016, that date will copy into your new course along with all the other Discussion settings!

0

This content is licensed under [a Creative Commons Attribution 4.0 International Licence.I](https://creativecommons.org/licenses/by/4.0/)cons by th[e Noun](https://creativecommons.org/website-icons/) Project.